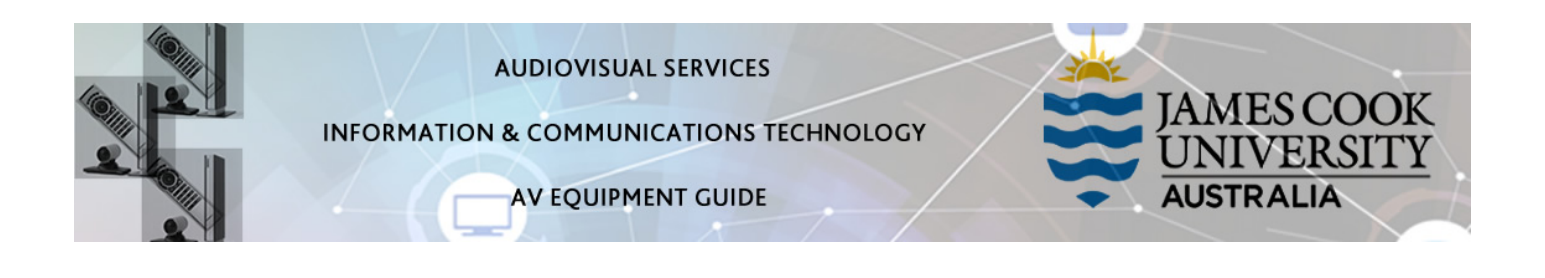

## System Components

- Touch panel for AV control
- 4x flat panel displays
- All-in-one Desktop PC
- Document Camera
- Rechargeable wireless microphones (lapel)
- HDMI cable and adapters
- Ceiling mounted speakers
- Hearing augmentation device

## Touch Panel

The touch panel is used to control with the AV system. For AV purposes the room can be joined with the AV system in 25-006 – touch the Link Rooms button to join the two rooms.

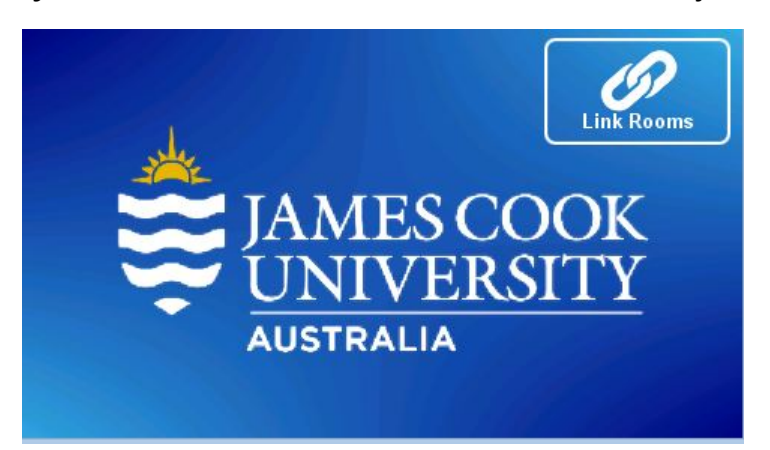

## Log in to desktop PC

Use the JCU issued username and your password

# Duplicate desktop PC/laptop display

Hold down the Windows key and press the P-key on the keyboard to access the PC display settings. Select 'Duplicate' on the floating menu. To show PowerPoint with notes, select 'Extend' from the floating menu. The PC is rack mounted under the table top.

### Show the desktop PC

Touch the Computer button. If the presentation contains an audio component, ensure the PC audio is turned up and not muted. We recommend using the VLC media player for downloaded material.

#### Show a laptop

Connect the laptop to the AV system by the provided HDMI cable (adaptors available) and ensure the laptop is set to duplicate its display (Win/P or MacBook mirror displays) and touch the Laptop button. Ensure the laptop audio is turned up and not muted if the presentation contains an audio component.

#### Show the wireless presenter (Kramer)

A laptop, smartphone or tablet can be connected to the presenter. Touch the Wireless Presenter button to show the IP address to be used to connect to the presenter. Once the IP address is entered, use the 4-digit code generated on the presenter screen to make the connection.

#### Show the document camera

Turn on the document camera and adjust as required using the controls. Touch the Doc Camera button to show it on the displays.

#### Audio

To activate the hearing augmentation device, the presenter must use one of the microphones (handheld or lapel)

Touch and slide the Microphone Volume button to adjust the voice reinforcement in the room

Touch and slide the Program Volume button, located along the bottom of the touch panel, to adjust the playback volume of the desktop PC or laptop. Ensure the PC/laptop audio is turned up and not muted if the presentation contains an audio component.

#### Support

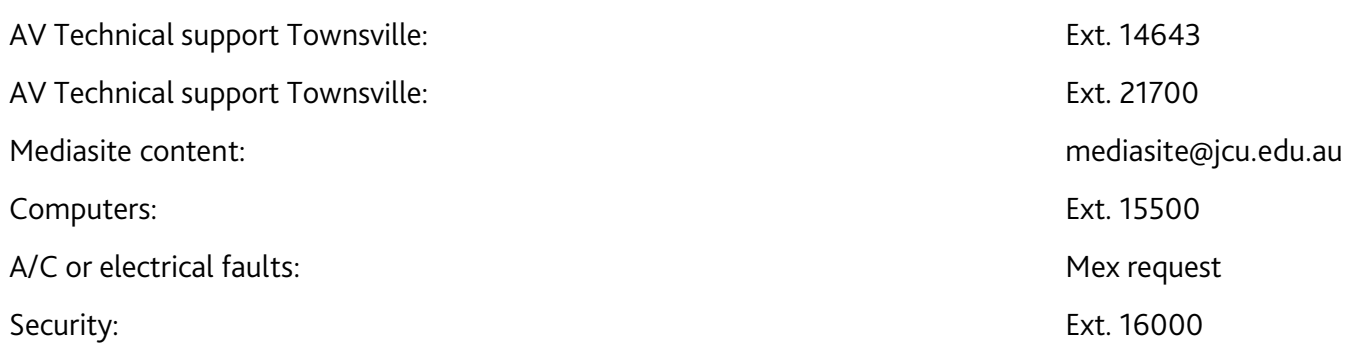